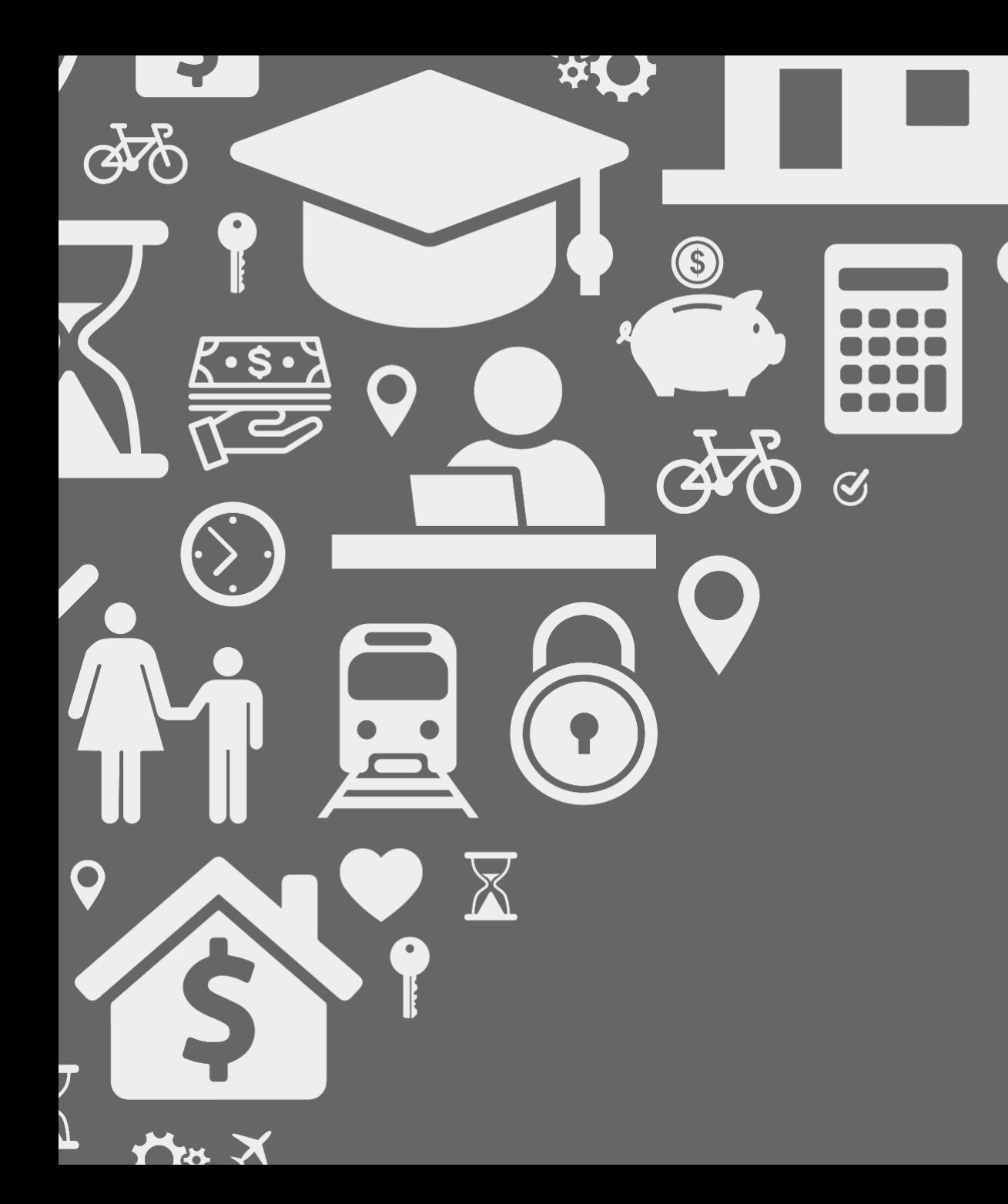

# **LOCATION HUB** Viewer

# **Release Notes V2.3 06/07/2017**

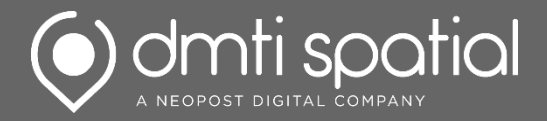

# **What's New…**

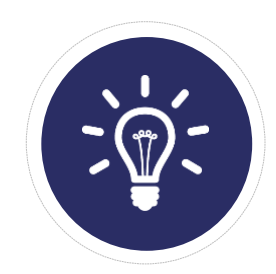

**New Features:** 2 *Big & Fancy New Features/Functionality*

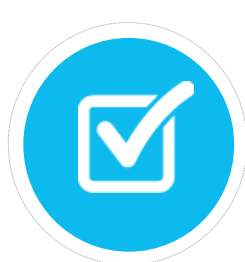

**Improvements:** *Enhancements to Current Functionality*

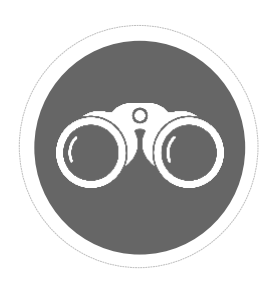

**Bug Fixes:** 2 *It was broken, so we fixed it!*

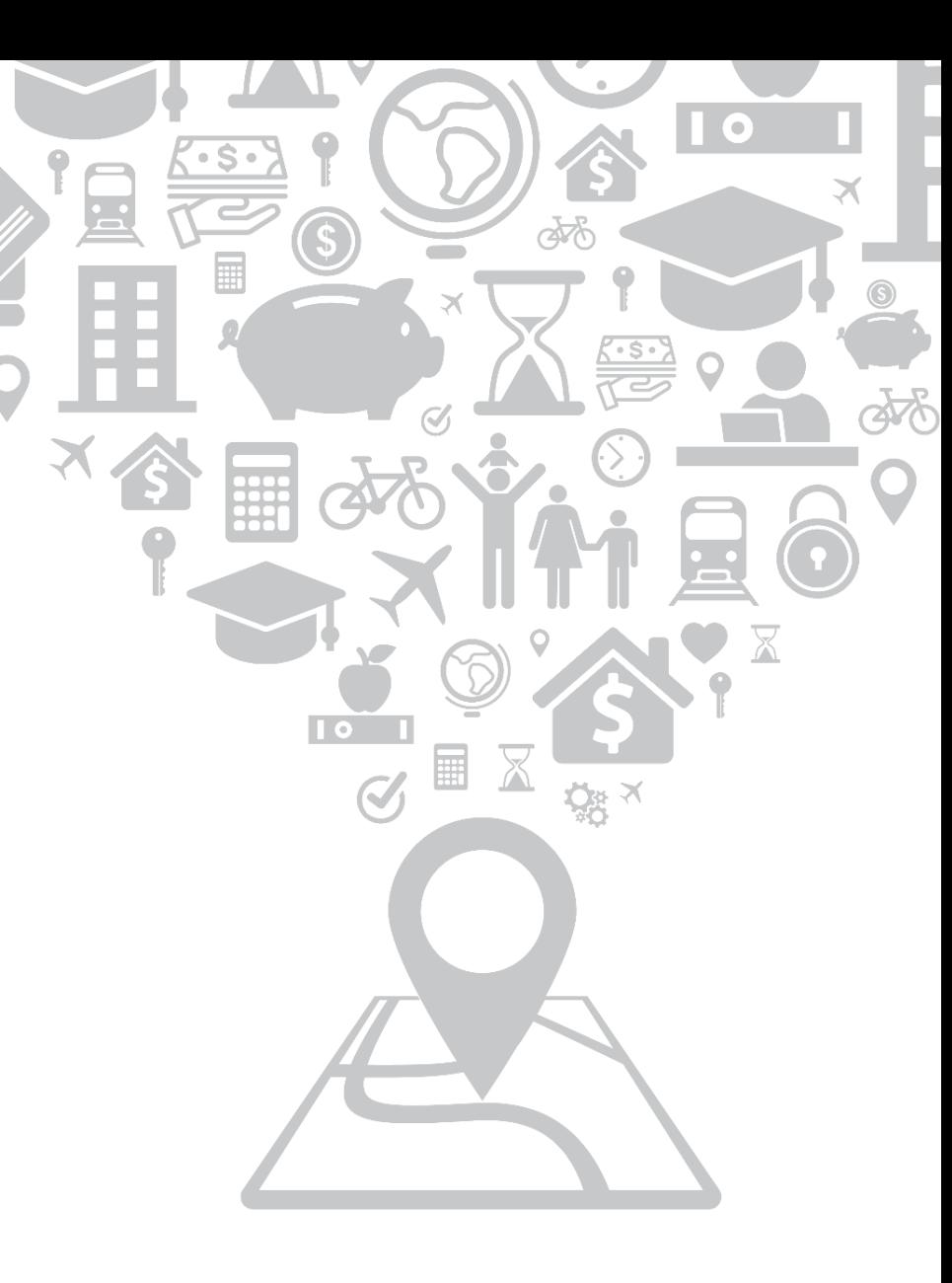

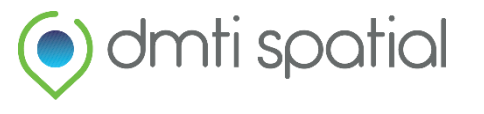

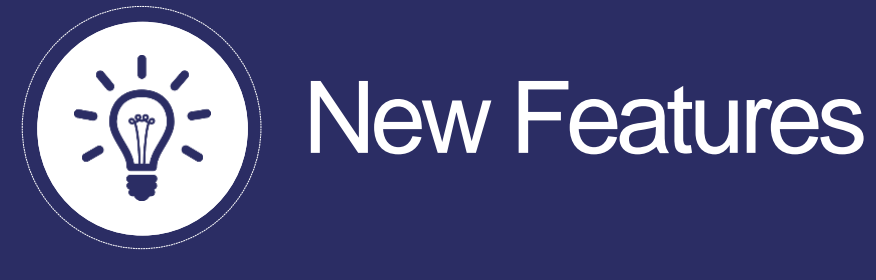

### **1. Thematics for Addresses**

#### **What does it do?**

You now have the ability to colour code individual address points based on the values (textual or numerical) that are associated with a specific column in your file.

*Please see Images A and B.*

### **How would I use it?**

- *1. Want to know where your best clients are located?* Colour code your address points by "Total Spend" to quickly view where your best clients are on the map. Use this information to help decide where to focus your marketing efforts.
- *2. Examining your book-of-business?* Colour code your addresses based on your "Urbanity" column in order to easily identify patterns of where your clients are residing.
- *3. Analyzing Risk?* Visualize your client portfolio on the map, and then colour code your addresses based on "Total Claims" to identify the locations of your highest risk clients.

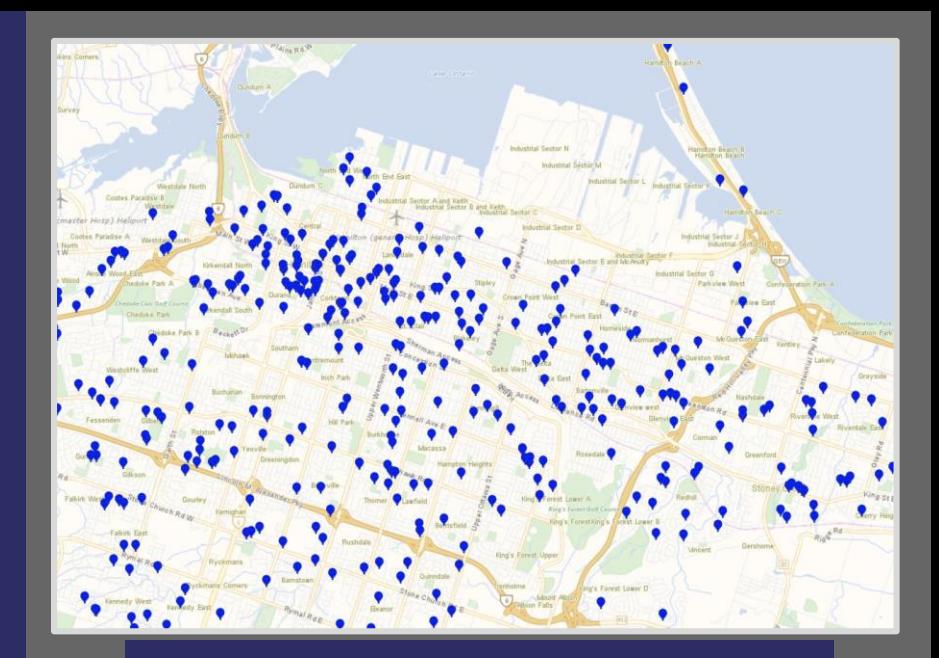

Image A: Individual Address Points

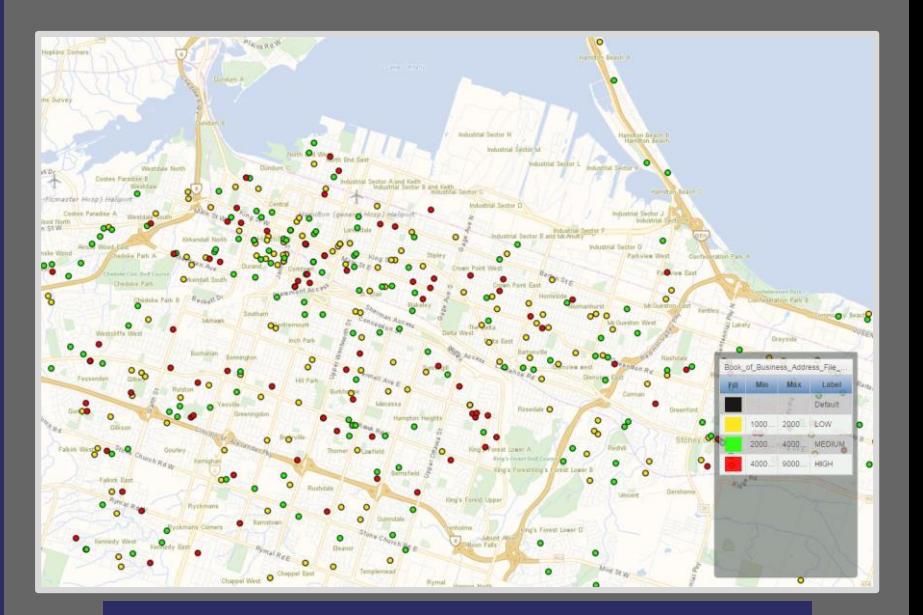

Image B: Thematically Mapped Points

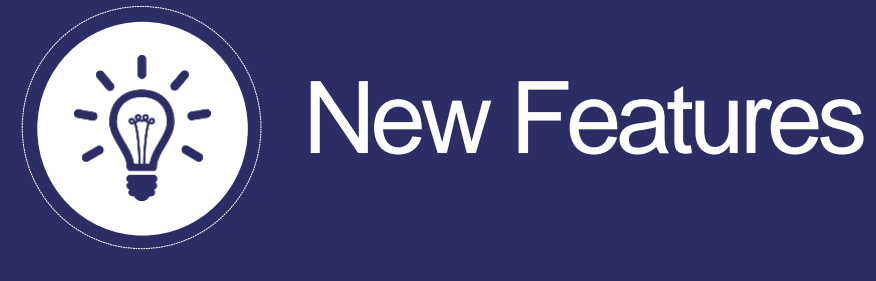

### **1. Thematics on Addresses – Continued…**

### **How to?**

Once your address point layer is turned on – turn on "View Points" by selecting  $\bigoplus$ 

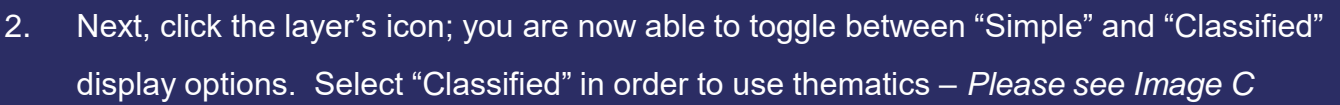

- 3. Select the column that you wish to use to classify your data (either text or numbers)
- $\left\lceil + \right\rceil$  Add new record 4. To add a new record, click:
- 5. For *numeric* values assign "MIN" and "MAX" values for each new class**,** along with your desired fill and outline colour – *Please see Image D*
- 6. For *text-based* classes, the thematics dialog box is auto-populated with the unique values of your selected field; style as you please
- 7. Change the "Label" text to alter what will appear in your legend
- 8. To preview your assigned thematics, click: **F**review
- 9. To finalize your changes, click: Apply
- 10. To delete a class, click:

4

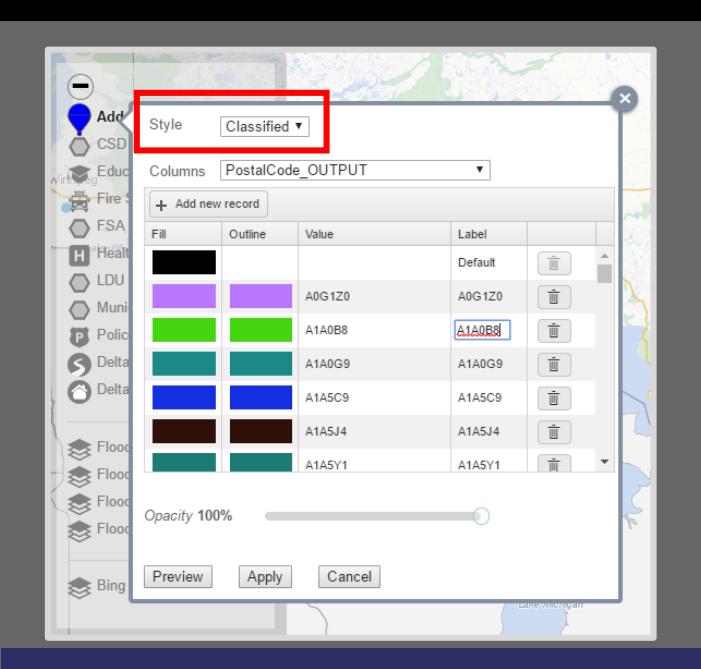

#### Image C: Style Dialog Box - Classified

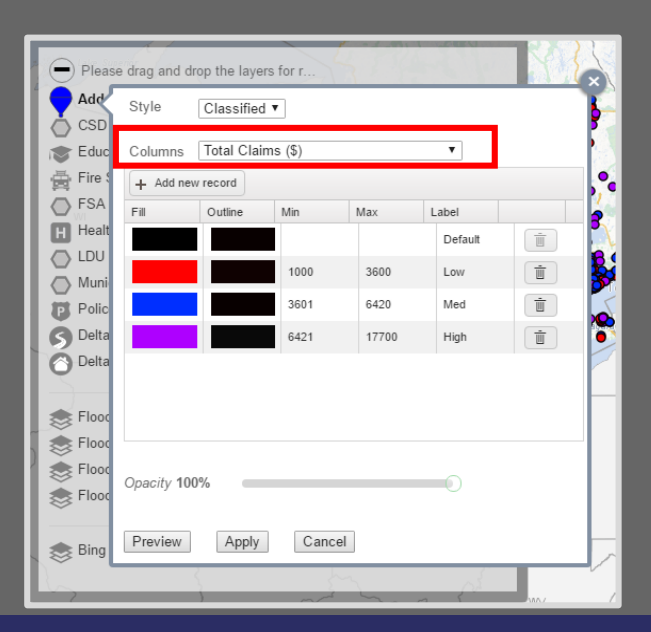

#### Image D: Style Dialog Box - Numeric

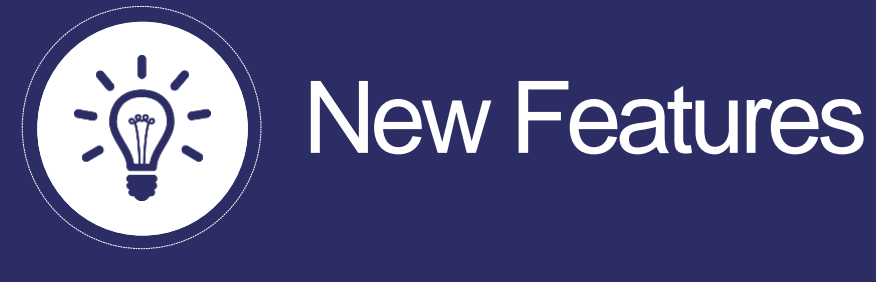

### **2. Moveable and Re-Sizeable Legend – Map and Print Views**

#### **What does it do?**

Once your points are thematically mapped, you will notice a legend that appears in Map View that can be moved anywhere on the screen. Similarly, in Print View, a moveable/re-sizeable legend will appear that displays your colour coded values. You can adjust the size and placement of the legend as you please.

### **How would I use it?**

- 1. In Map and Print View, simply click and drag the legend to move it anywhere on the screen. *Please see image E*
- 2. In Print View, adjust the legend's size by clicking on the corner of the dialog box and resize it accordingly. *Please see Image F*
- 3. In Print View, you can collapse the legend by selecting the top left corner. *Please see Image F*

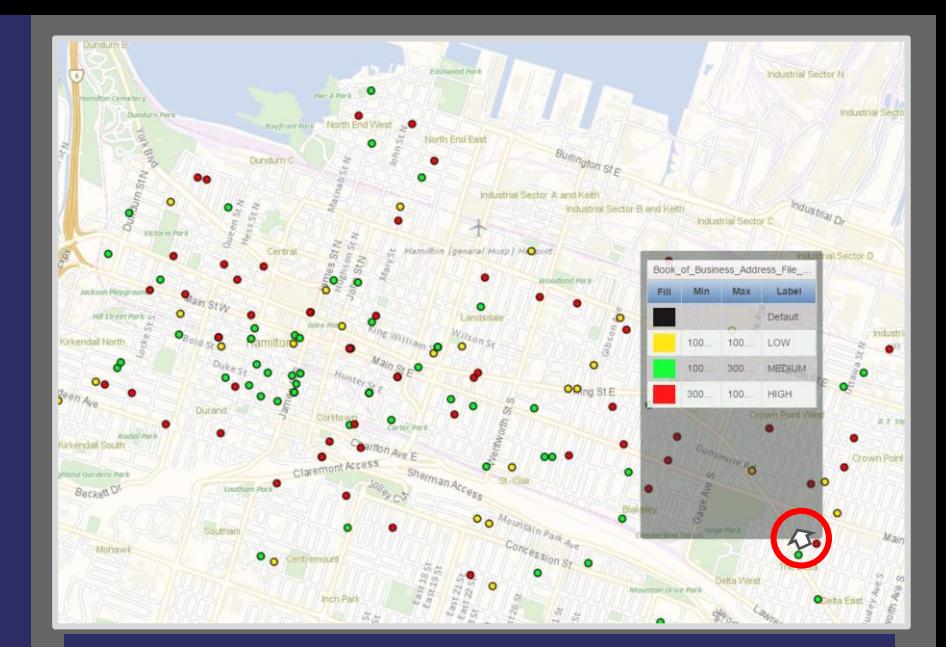

Image E: Legend in two different spots (Map View)

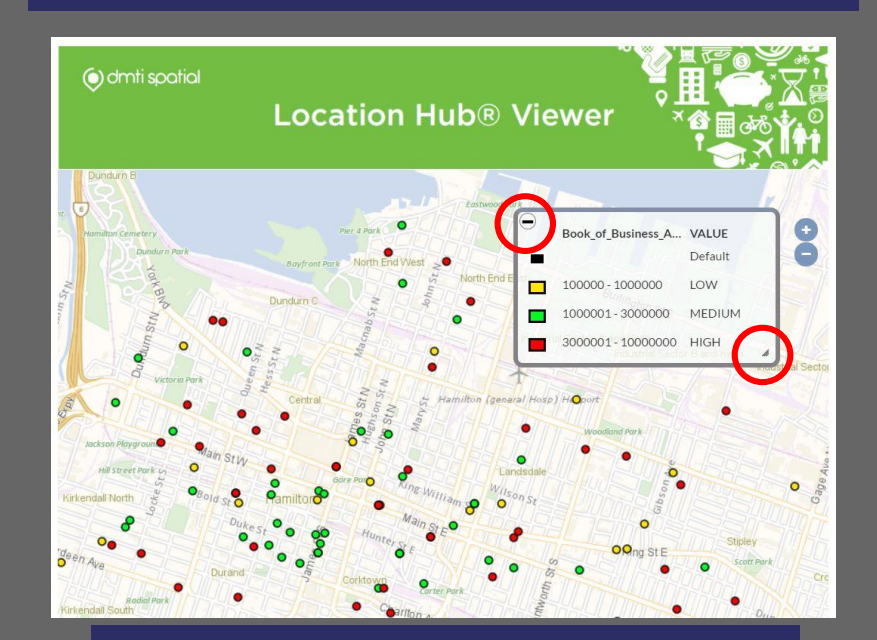

Image F: Resize legend (Print View)

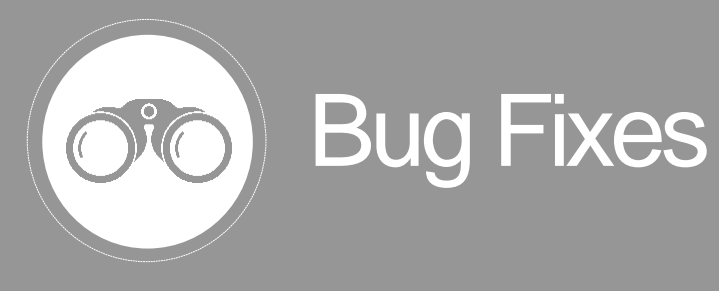

**1.** Table Viewer Sorting Issues

### **What did it do?**

While in Table Viewer, the "Sort" and "Order" functions would not work properly.

### **What is the new outcome?**

Now the sorting functions work as designed, and you are able to "Sort" and "Order" your data accordingly.

### **2.** Sync View Issues – Map Should Reflect Table View

### **What did it do?**

In Table Viewer, when the filtering of data resulted in 0 records and "Sync View" was selected, the map would not display the results from the table filter.

### **What is the new outcome?**

Now "Sync View" function works as intended and the Map View will display the results of the table filter.

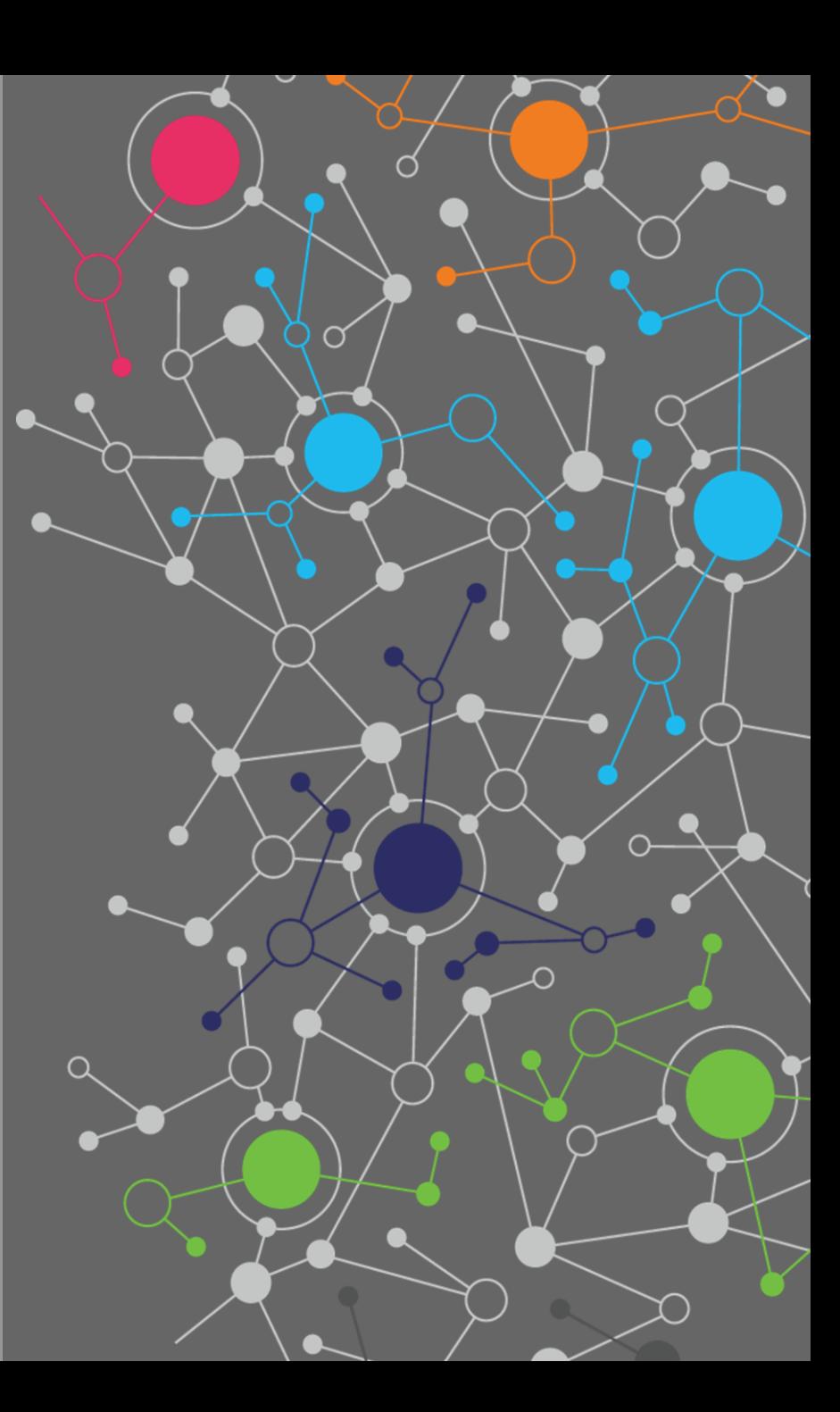

# **Contact Information**

**Have feedback? Questions? Ideas?**

**Contact DMTI Product Management to submit your thoughts and concerns.**

Robert Szyngiel Product Manager [rszyngiel@dmtispatial.com](mailto:rszyngiel@dmtispatial.com) 905-948-2000 X 3080

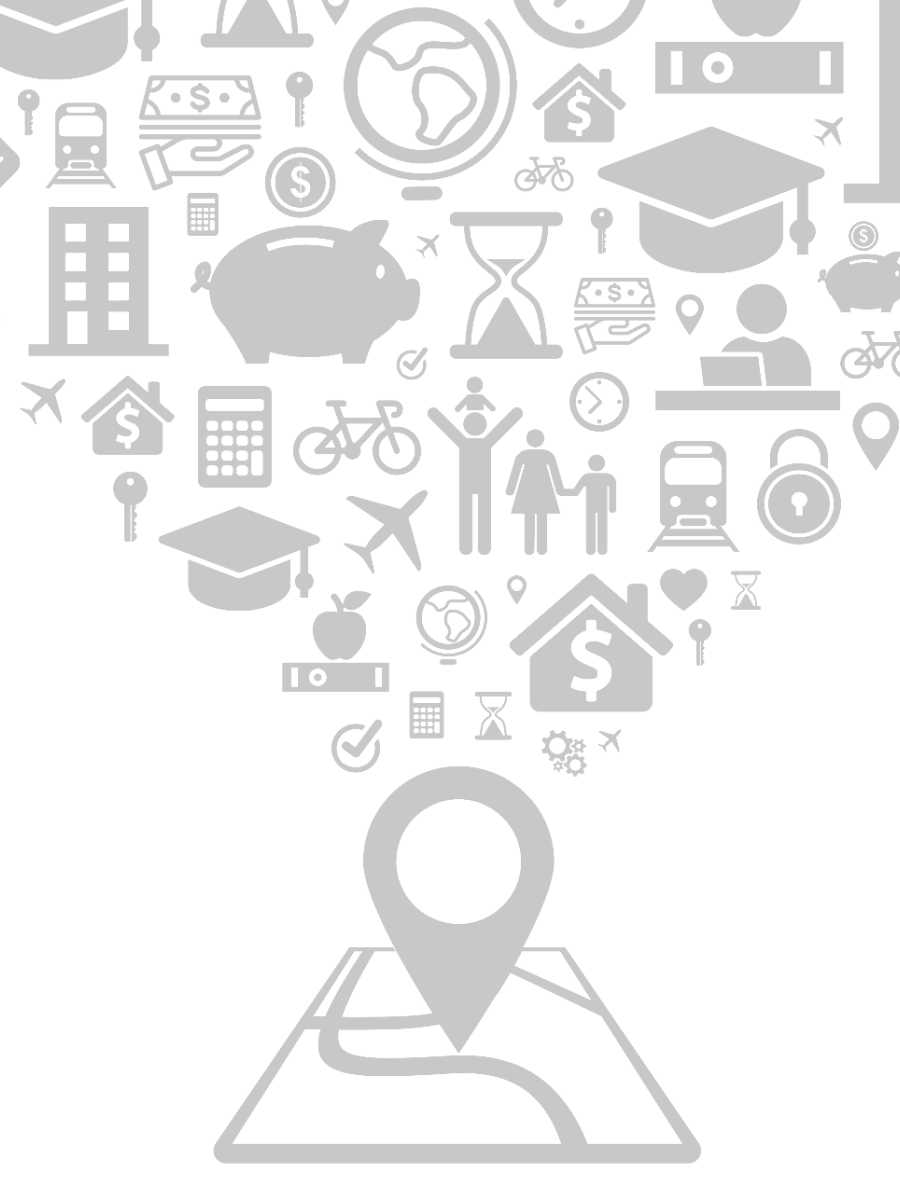

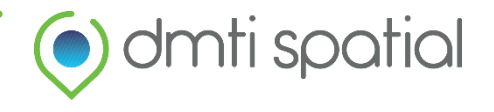